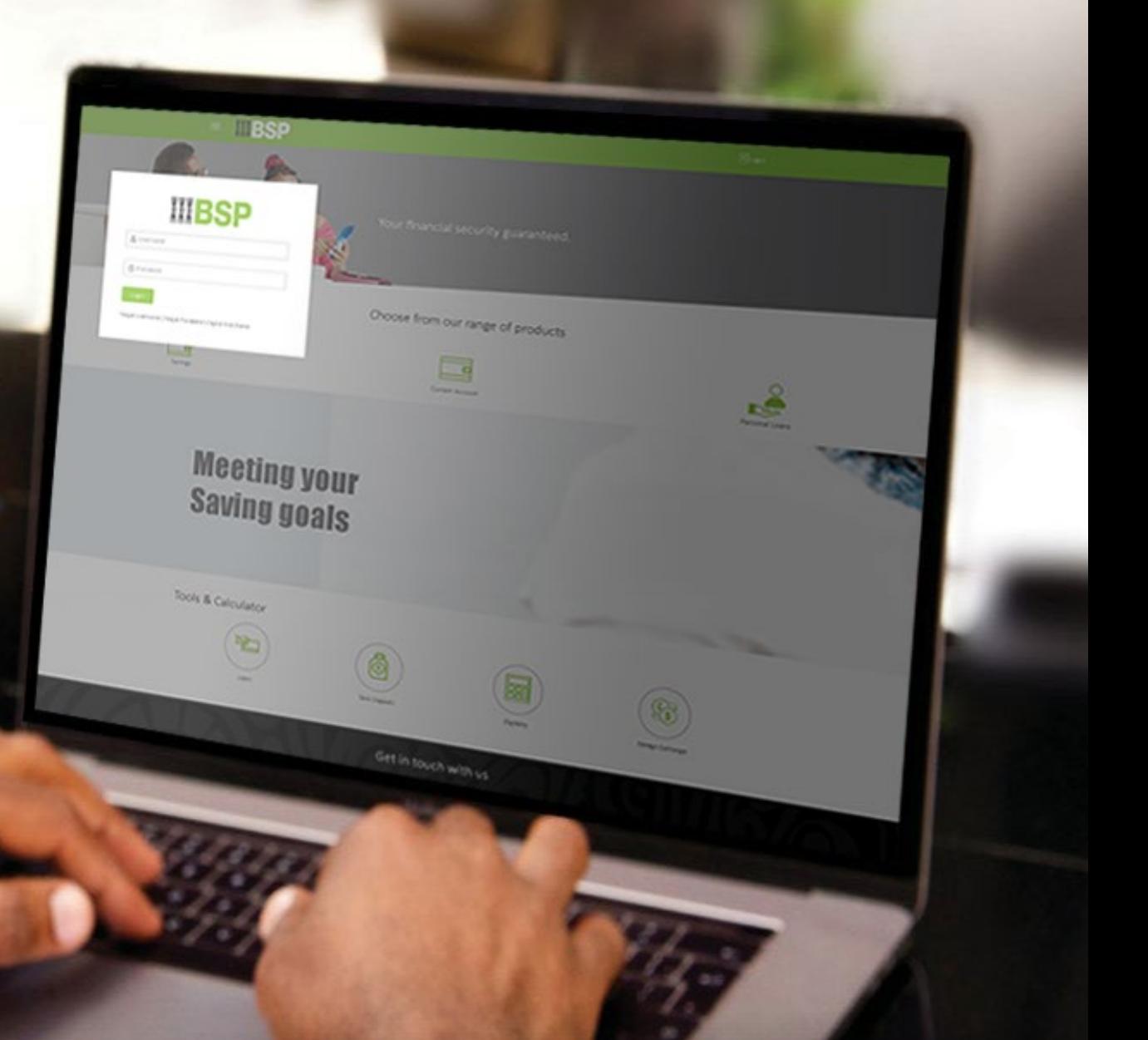

## **BSP INTERNET BANKING** Quick Reference Guide

### **MAKE MULTIPLE TRANSFERS**

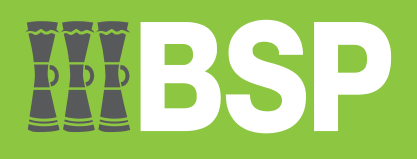

#### **Quick Reference Guide: Make Multiple Transfers**

# D B B

#### **Use this Quick Reference Guide to:**

Learn how to make Multiple Transfers to existing payees.

#### **Make Multiple Transfers**

Use the **Multiple Transfers** function to make up to 10 fund transfers to existing payees.

- 1. Click on the **three-bars** to access the toggle menu in the BSP Personal Internet Banking Dashboard
- 2. Select **Multiple Transfers**

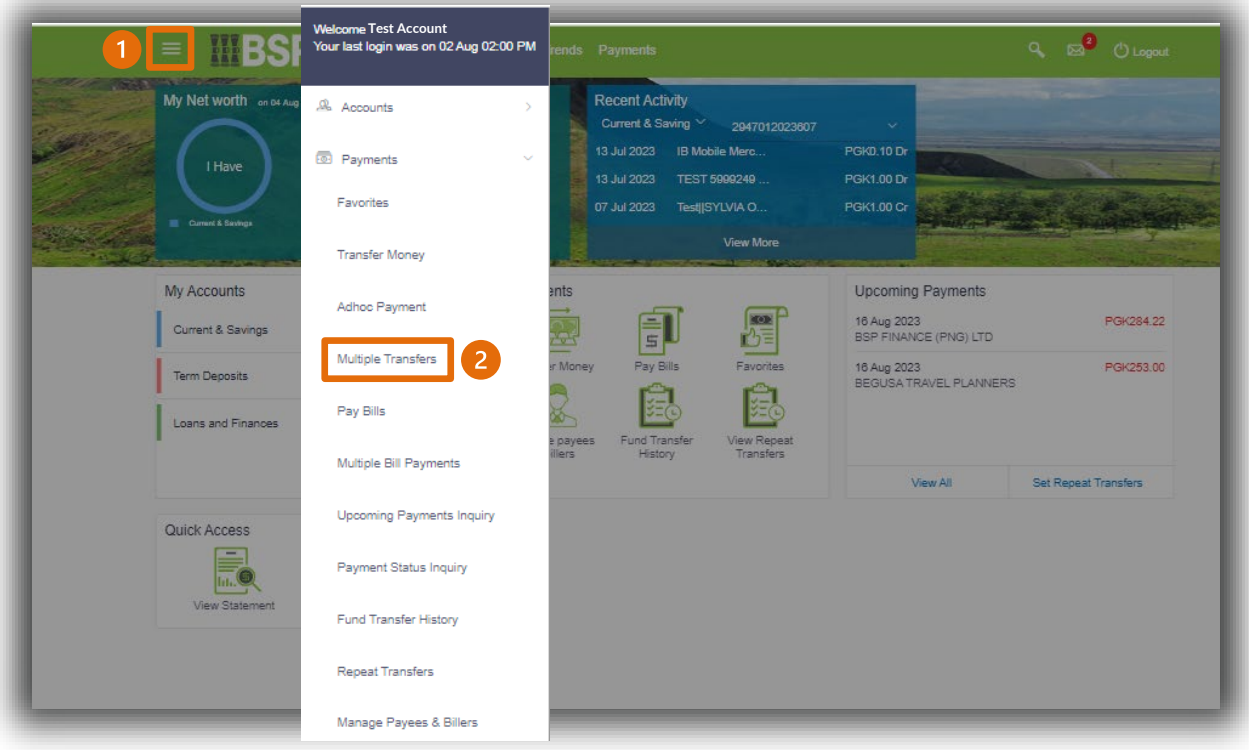

#### **Quick Reference Guide: Make Multiple Transfers**

You're now on the Multiple Transfers screen. To make multiple transfers, follow these steps.

- 3. Under **Payee 1**, select an existing **Payee** from the **Payee** drop-down menu
- 4. Select your **payment account** from the **Transfer From** drop-down menu
- 5. Enter the payment amount in PGK. You can transfer up to PGK25,000 per day
- 6. Select **Now** under **Transfer When**. To transfer at a later date, select **Later** and choose the send date
- 7. Enter a description of the transfer in the **Optional Note** field
- 8. Select **Save.** Repeat these steps for **Payee 2.**

Submit 8 Cancel

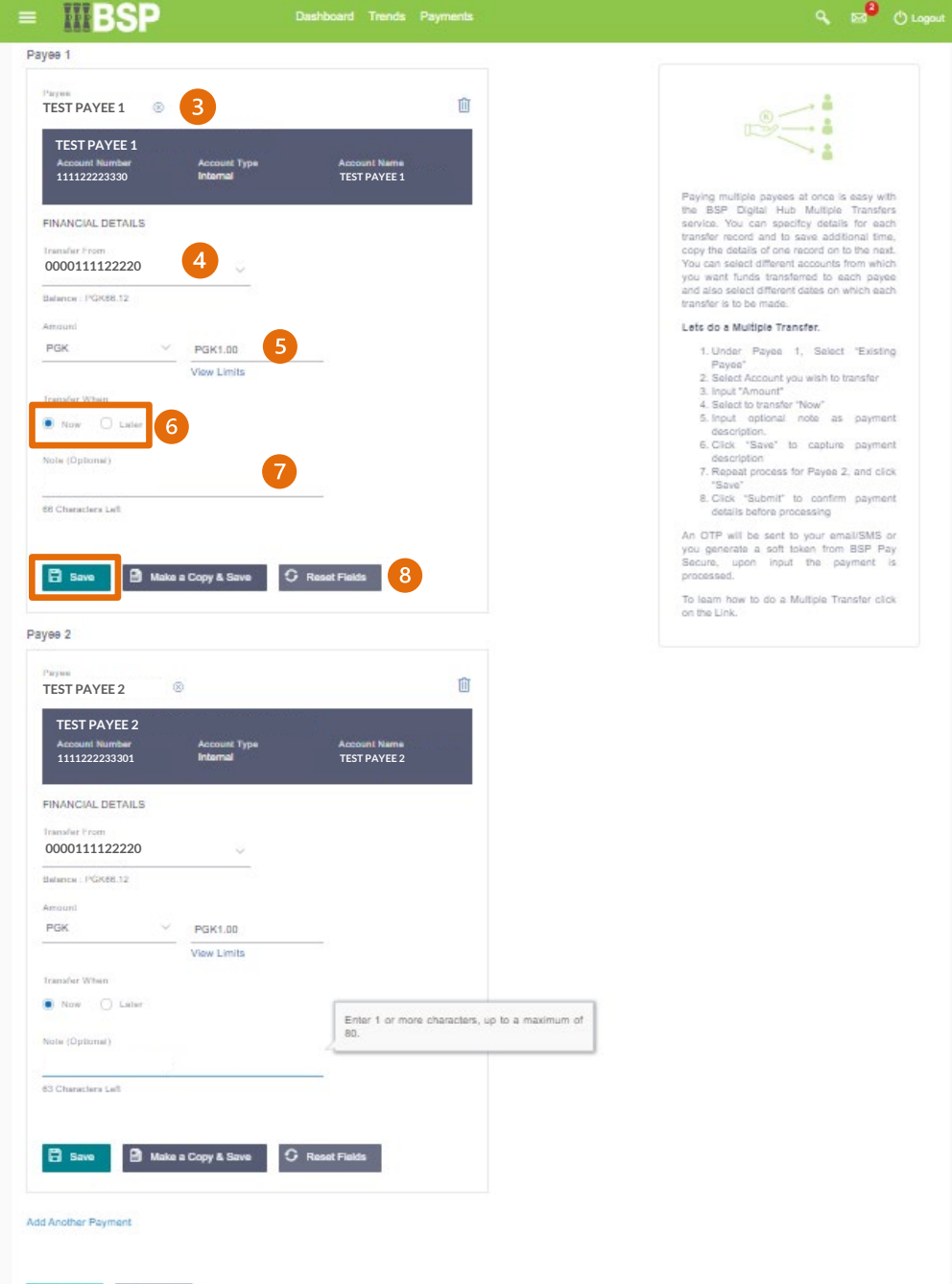

- 9. To add additional payments, click **Add Another Payment** and repeat the steps. You can add up to a maximum of 10 payments.
- 10. Select **Submit**

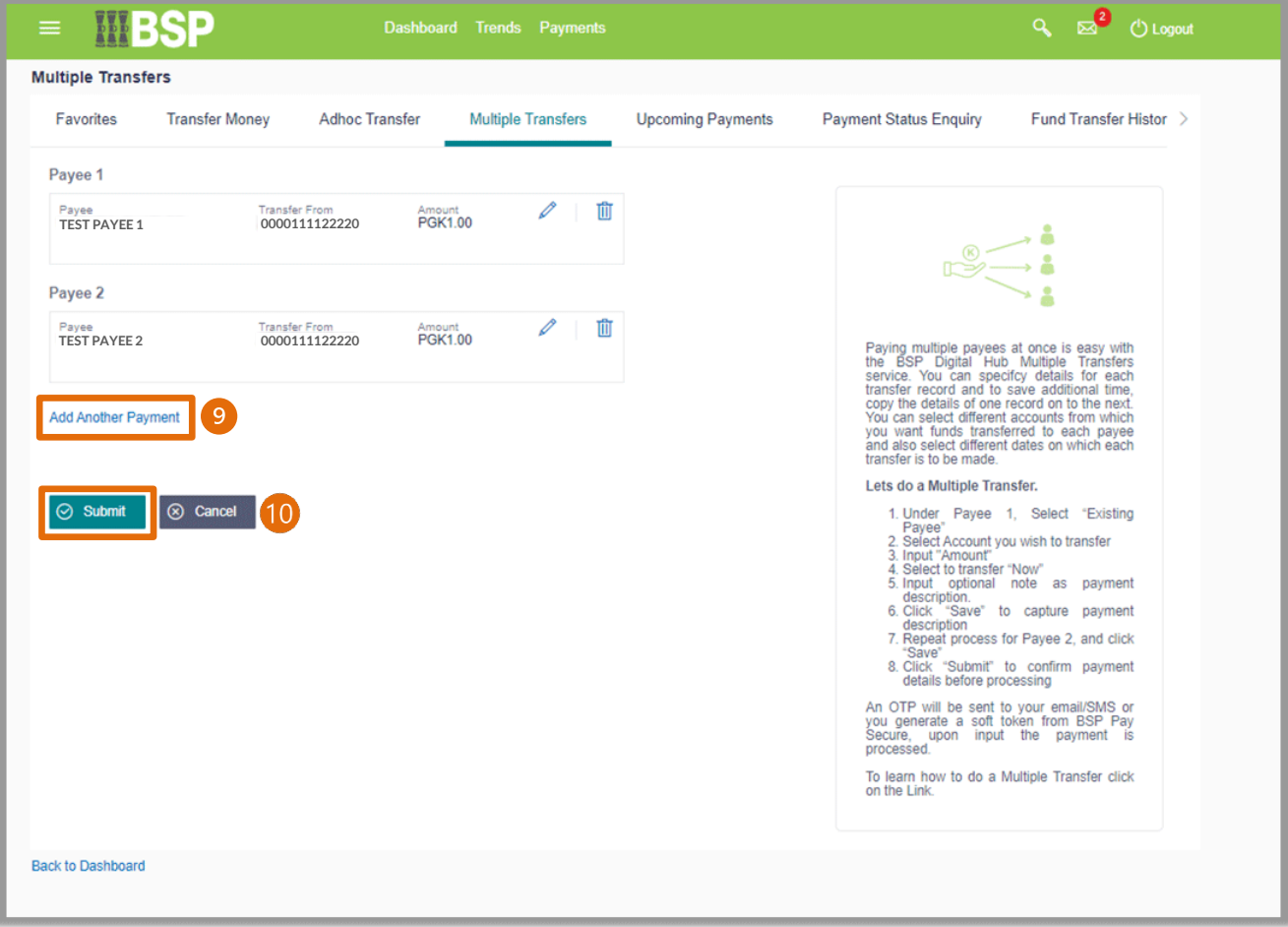

11. If the payment details are correct, select **Confirm**. If not, select **Back** to revise the information or **Cancel** to exit the screen

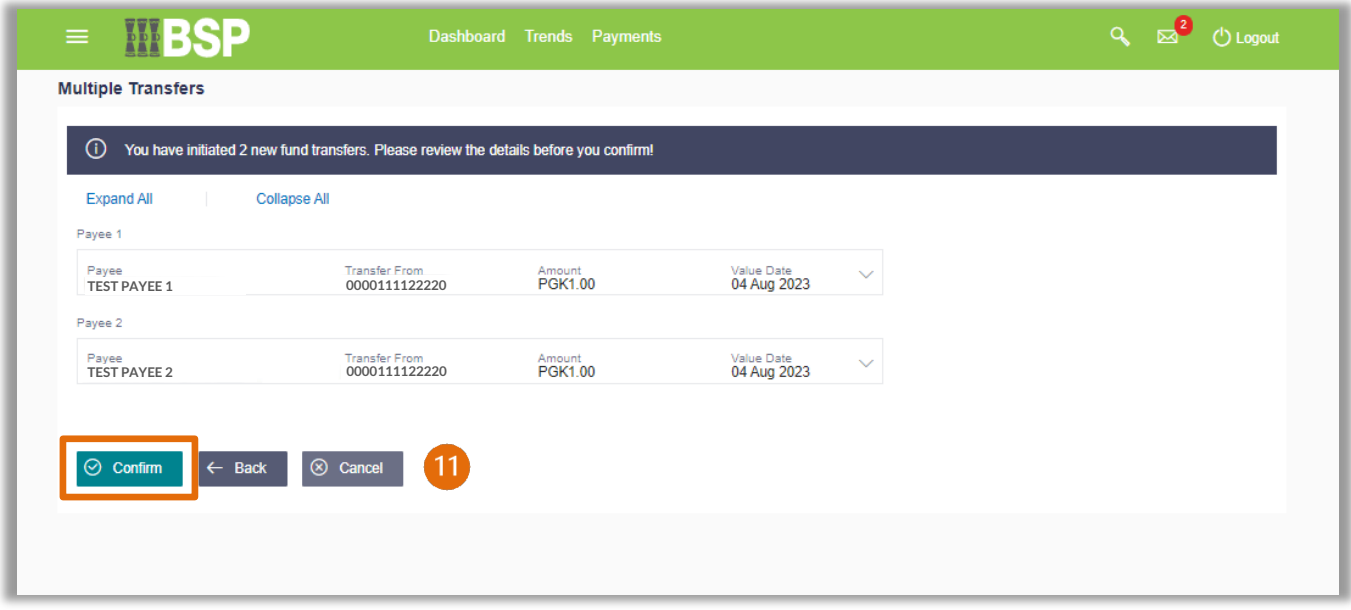

#### **Quick Reference Guide: Make Multiple Transfers**

#### **Payment Verification**

Verify your payment using your preferred verification method when registering for BSP Internet Banking:

#### **Option 1 - Mobile and Email Verification**

A verification code will be sent to your registered mobile number and email address.

- 1. Enter the verification code in the designated space
- 2. Select **Submit**

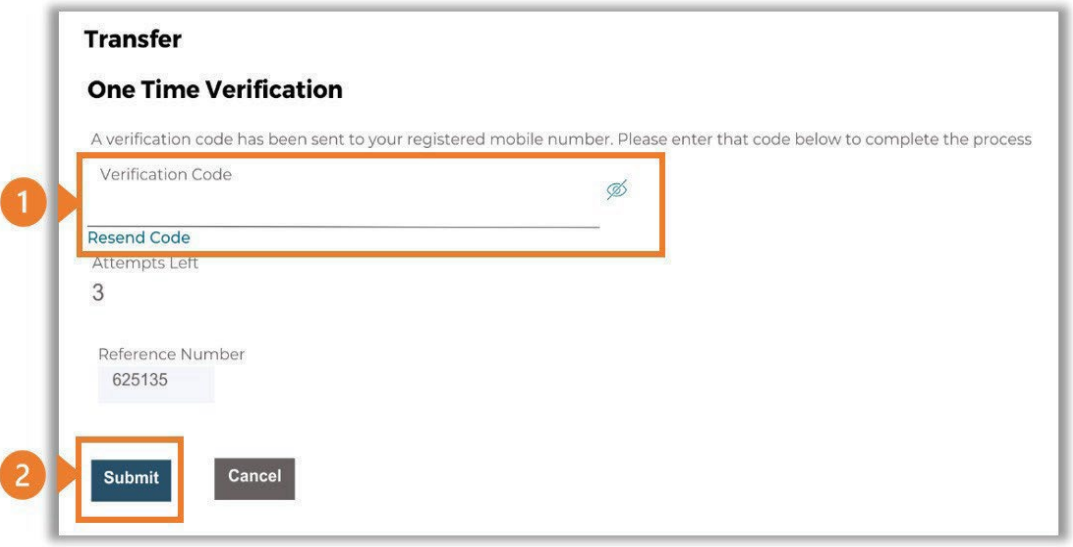

#### **Option 2 – Soft Token Verification**

Using the **BSP PNG PaySecure App** on your mobile device to generate a One Time Password (OTP).

- 1. Enter the One Time Password (OTP) into the **One Time Password** field
- 2. Select **Submit**

![](_page_5_Figure_12.jpeg)

#### **Option 3 – Security Question**

Answering one of five (5) security questions.

- 1. Answer the question
- 2. Select **Submit**

Note: If you answer incorrectly, another question will be displayed. Repeat the above steps.

![](_page_6_Figure_6.jpeg)

Once the verification process is complete, the confirmation screen shows your transfers were initiated successfully.

1. Click **Status** to view the status of your multiple transfers, noting any completed or failed payments.

![](_page_6_Picture_153.jpeg)

![](_page_6_Picture_154.jpeg)

#### **Additional Support**

Please contact the BSP Customer Call Centre: **Phone:** (+675) 320 1212 or 7030 1212 **Email: [servicebsp@bsp.com.pg](mailto:servicebsp@bsp.com.pg)**

#### **Disclaimer**

The accounts used in this guide are fictitious and contain non-customer data.

#### **Copyright Information**

All rights reserved world-wide under international copyright agreements. No part of this document can be reproduced, stored in a retrieval system, or transmitted in any form or by any means, electronic, mechanical, photocopying, recording, or otherwise without the prior written permission of BSP Financial Group Limited.